# Инструкция для студентов

# **Как работать с разделом «Выбор модулей»?**

**CUSTIS** 

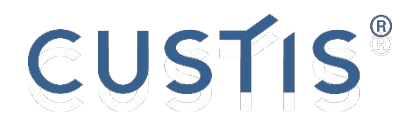

## Содержание

- 1. Общий порядок действий при записи на модуль
- 2. Используемые обозначения в окне выбора модулей
- 3. Пример окна выбора, доступного только на просмотр
- 4. Выбор дисциплины, пошаговый алгоритм действий в системе
- 5. Возможные ошибки при записи на модуль
- 6. Отмена записи на дисциплину, пошаговый алгоритм действий в системе
- 7. Просмотр описания модуля
- 8. Просмотр расписания модуля и всех выбранных модулей
- 9. Просмотр состава команды

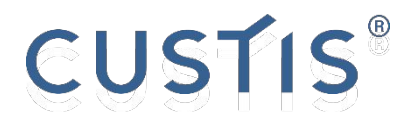

## Как записаться на модуль?

- 1. Перейти в раздел **ИОТ Выбор модулей**
- 2. В случае, если окно выбора открыто только на просмотр, дождаться даты и времени открытия окна на запись **Важно**: открытие окна выбора на просмотр дает возможность ознакомиться со списком выбираемых дисциплин, их описанием, расписанием (если оно уже составлено), количеством учебных команд, их типами и преподавательским составом. Отсутствует только возможность для записи
- 3. Выбрать необходимое количество дисциплин в каждом из обязательных блоков по выбору, выполнив все критерии Выбор завершен
- 4. Убедиться, что статус выбора изменился на

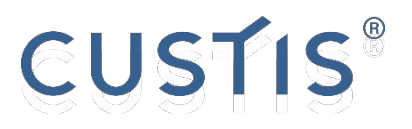

#### Окно выбора модулей, используемые обозначения Критерии

#### завершения:

число, указанное в скобках *(min 1)* – количество **дисциплин**, которое необходимо выбрать в рамках рассматриваемого блока дисциплин

число, указанное в скобках *(min 4)* – количество **единиц**  $\overline{\mathbf{\nabla}}$  0 (min 4) **ценности**, которое необходимо набрать, выбрав дисциплины в рассматриваемом блоке

#### **Ценность** каждой из дисциплин указывается рядом с ее наименованием:

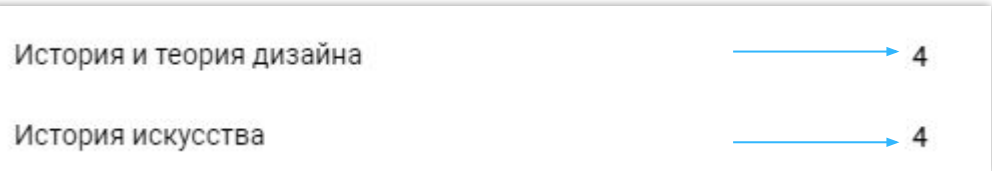

- указание на то, что выбор в данном блоке дисциплин
- **Обязат и то**, что выбор дисциплины обязателен внутри необязательного блока дисциплин

#### Статусы

выбора: не выбран ни один элемент в обязательных для выбора блоках дисциплин

• Выбор частично завершен СДЕЛАН ВЫбОР в нескольких обязательных для выбора блоках дисциплин, но не во всех

• Выбор завершен ДИСЦИПЛИНЫ выбраны во всех обязательных для выбора блоках, **финальный** статус выбора

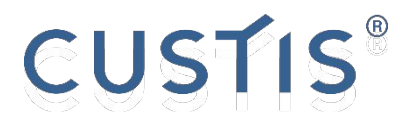

#### Окно выбора модулей, используемые обозначения

Иконки отображения статусов у дисциплин и блоков дисциплин:

| в случае наличия такой иконки у дисциплины указывает на успешную запись в нее, в случае блока дисциплин – выполнение критерия завершения

| напротив блока дисциплин указывает на неполное выполнение критерия завершения (например, выбрана только 1 из 2 обязательных дисциплин)

| ошибка при записи на дисциплину

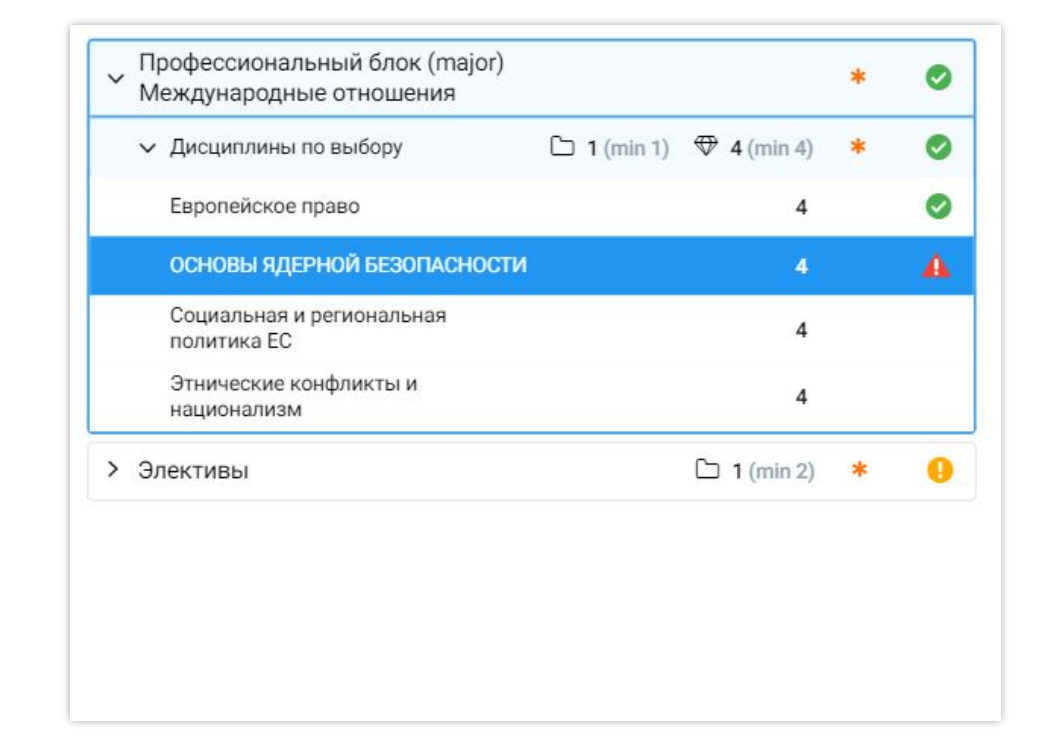

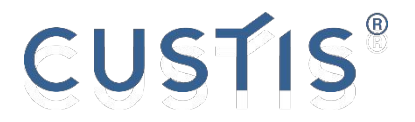

### Пример окна выбора, доступного **только** на просмотр

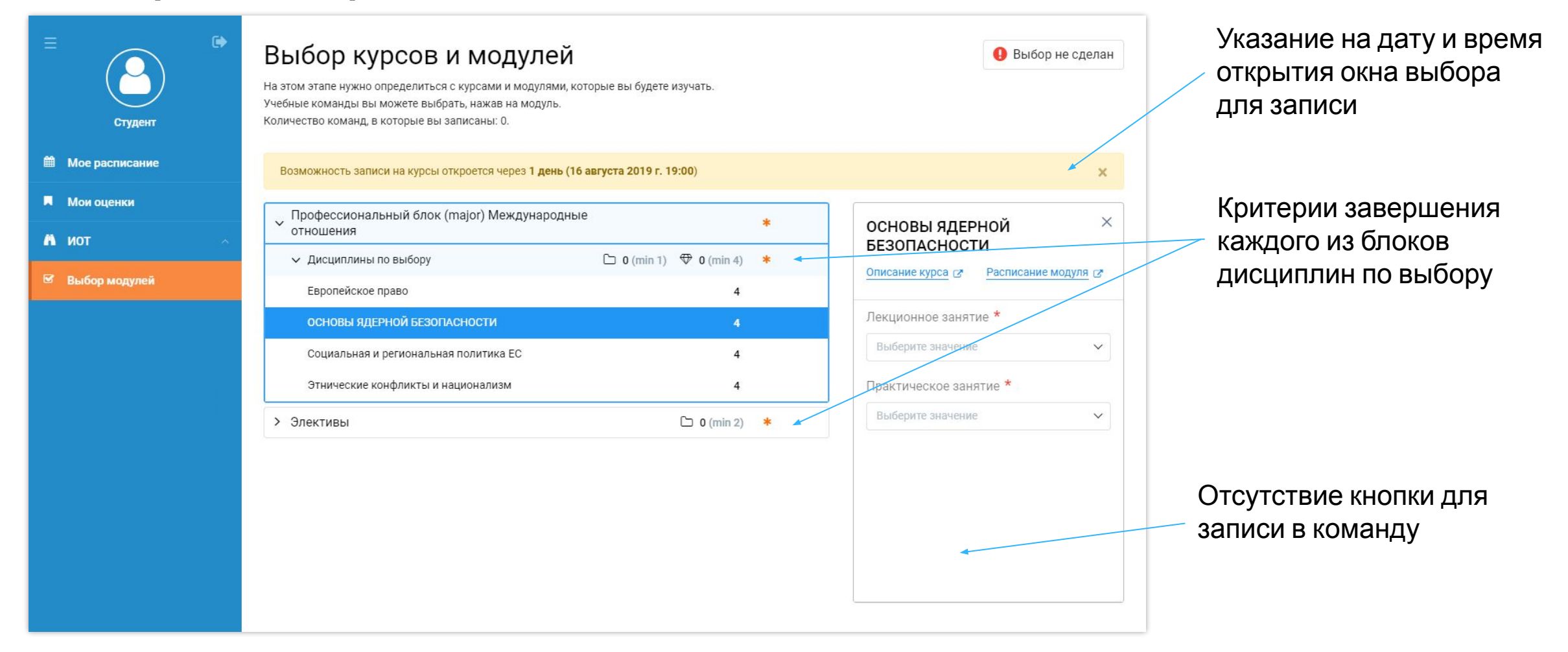

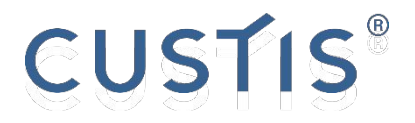

# Выбор дисциплин

- 1. Раскрыть блок дисциплин по выбору, нажав на его заголовок
- 2. Выбрать интересующую дисциплину
- 3. Осуществить запись в каждый из типов учебных команд, доступных для выбора (например, лекционные команды или команды по практике)

#### 4. Нажать кнопку **Выбрать**

**Важно:** в случае, если у студента уже запланированы занятия, которые совпадают с временем и датами проведения выбираемой дисциплины, система выдаст ошибку, и запись на нее не будет осуществлена

Выбор дисциплин

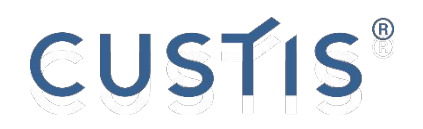

#### Шаг 1. Раскрытие блока дисциплин по выбору

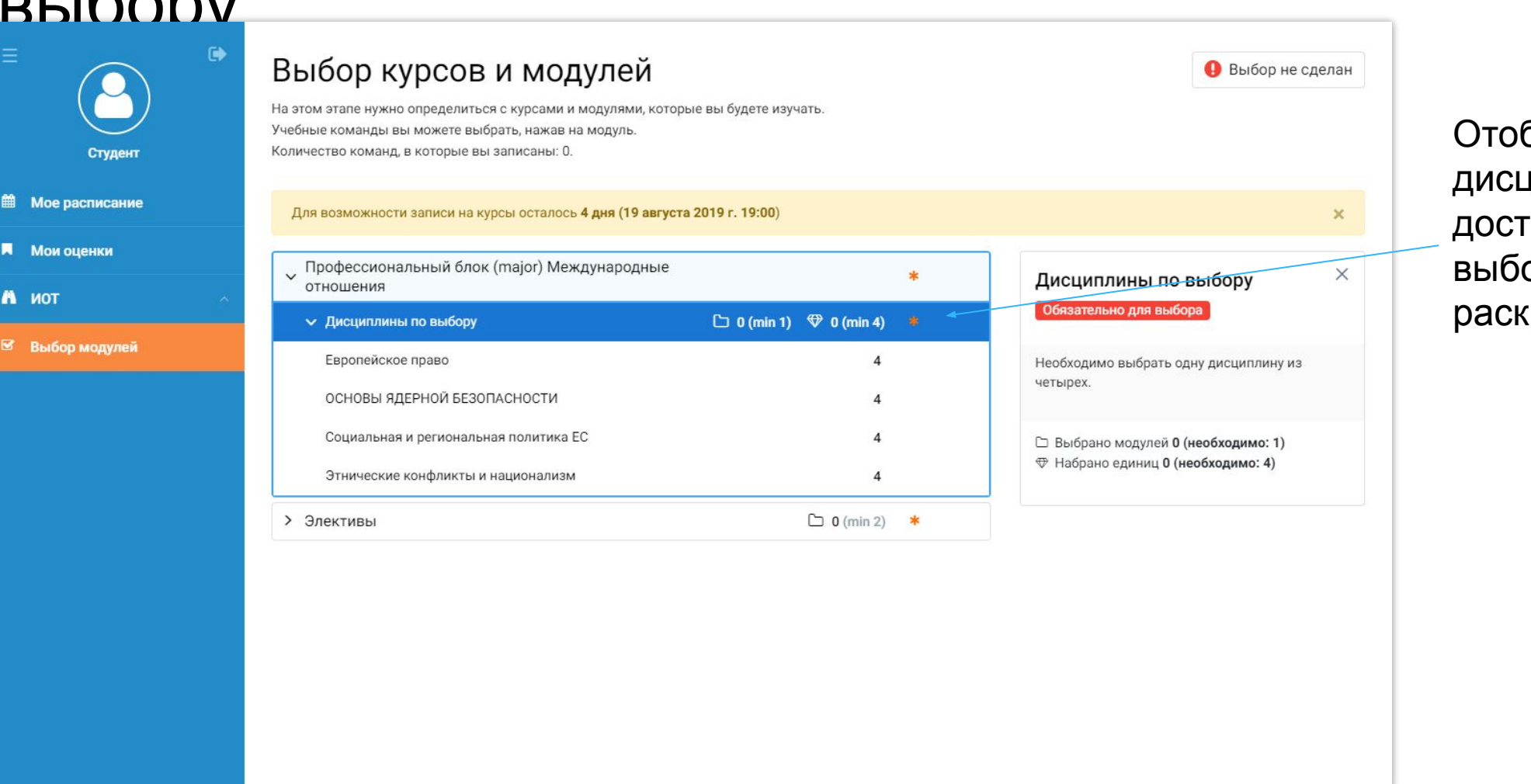

бражен список **циплин,** гупных для ора в рамках **рытого блока** 

●

#### Выбор дисциплин

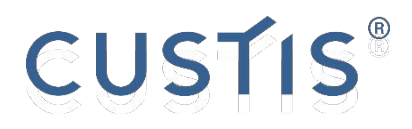

# Шаг 2. Выбор дисциплины

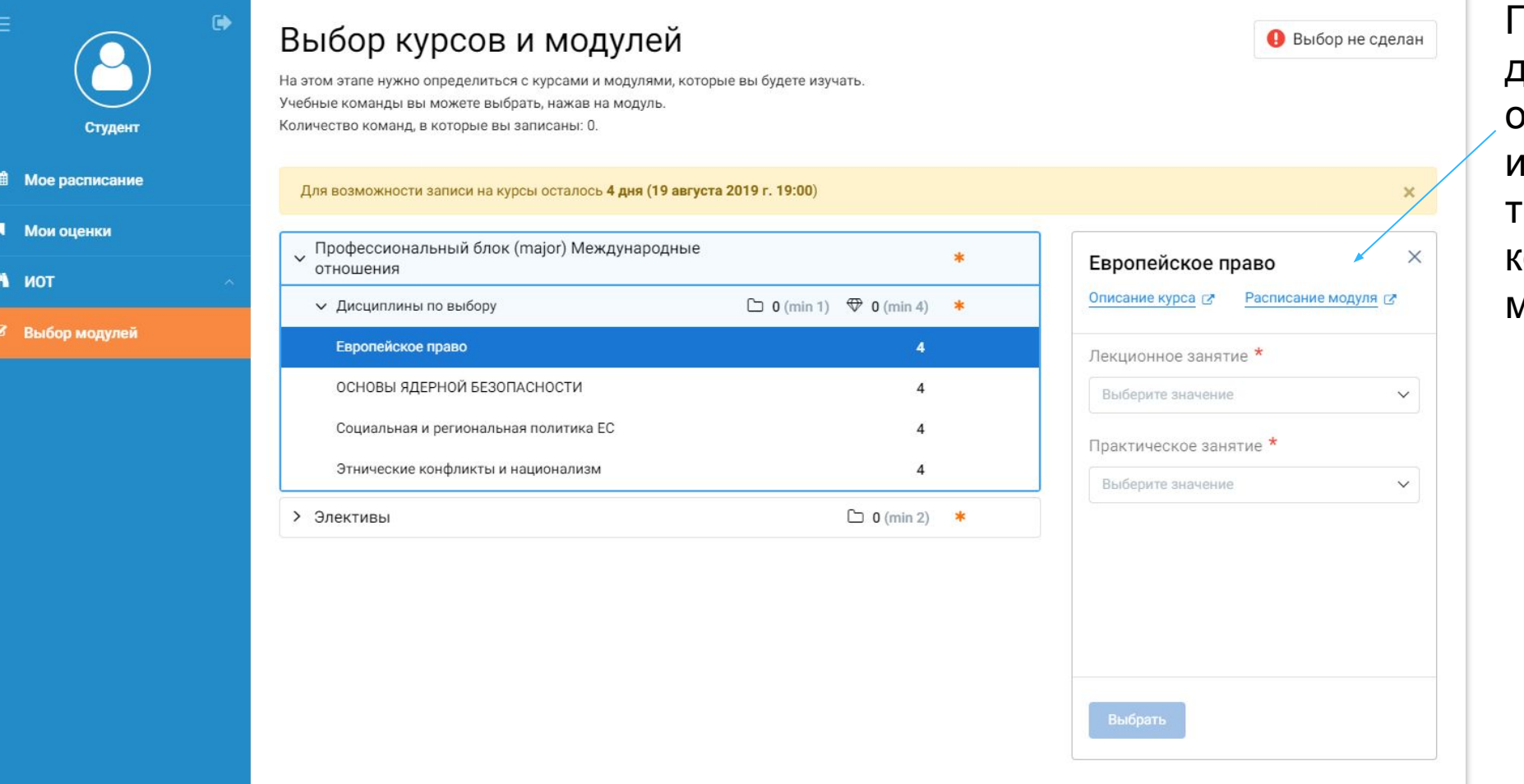

После выбора дисциплины стала отображаться информация о типах учебных команд, в которые можно записаться

#### Выбор дисциплин

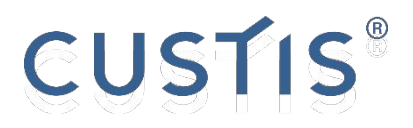

### Шаг 3. Запись в команды

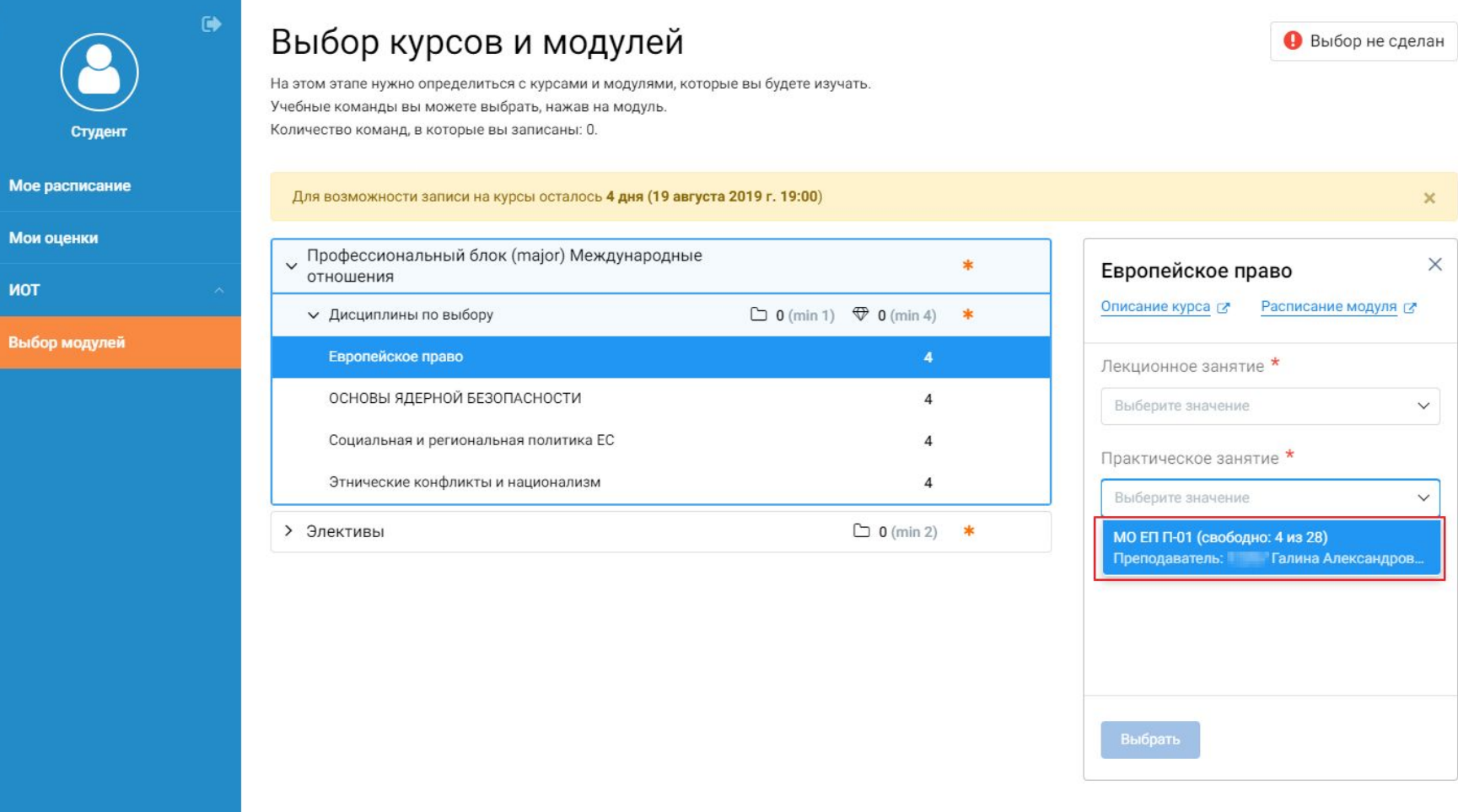

Записаться в команды по каждому доступному типу занятий

**Важно**: количество свободных мест в команде и преподаватель (в случае, если он назначен) отображается при выборе команды

 $\times$ 

 $\checkmark$ 

#### Выбор ДИСЦИПЛИН

■ M

 $M$ 

 $M$ 

 $8B$ 

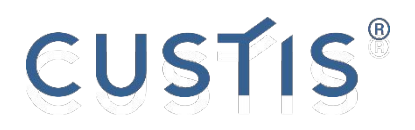

t. Bь

IHЫ В

 $\mathbf{z}$ 

## Шаг 4. Нажать кнопку Выбрать

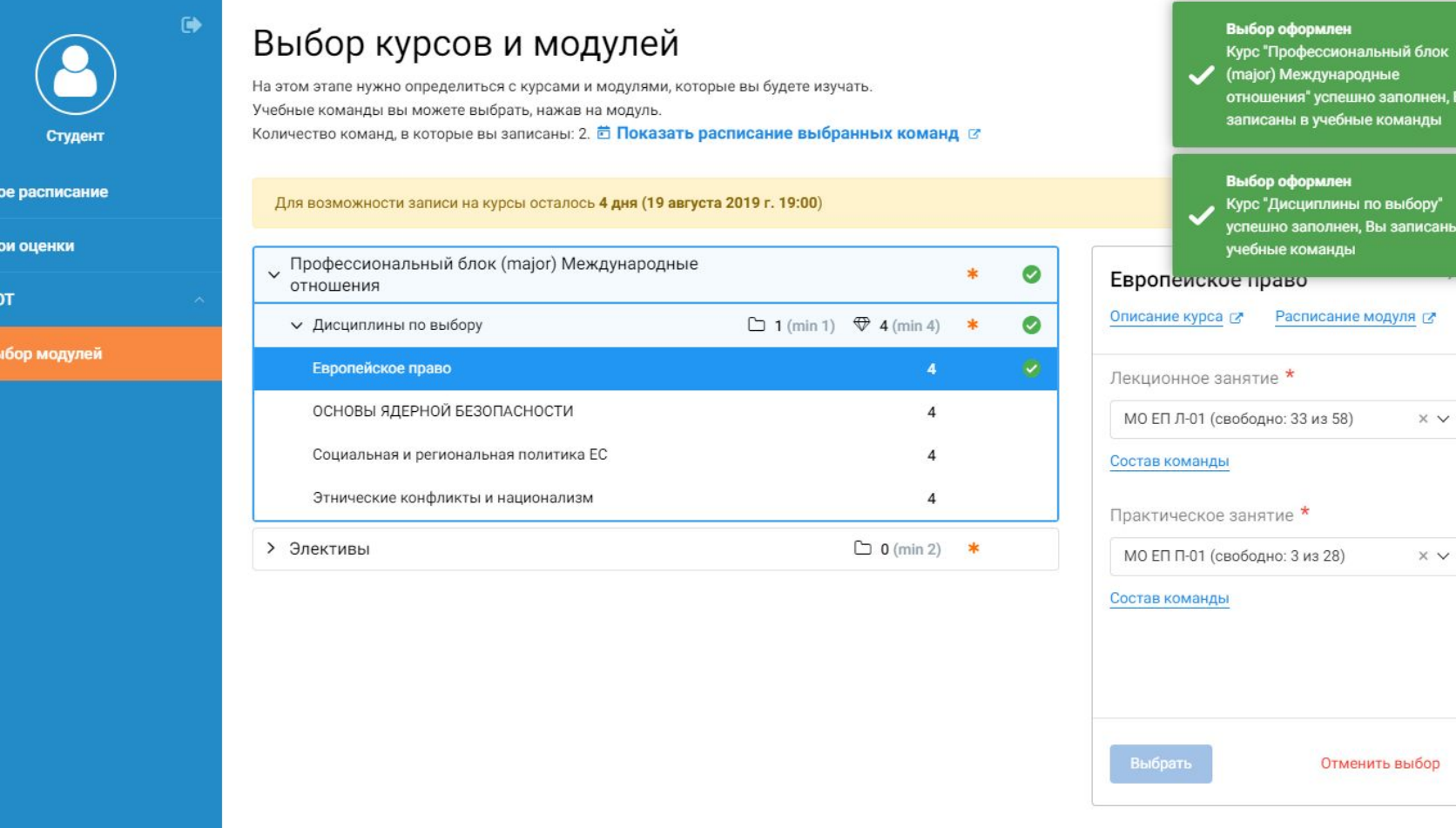

В случае успешной записи на дисциплину в правой верхнем углу появляется всплывающее окно об оформленном выборе

Рядом с выбранной ДИСЦИПЛИНОЙ  $\bullet$ появляется значок

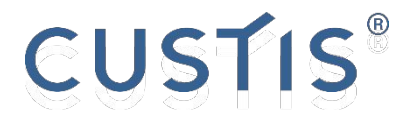

## Возможные ошибки при записи

- | Критерий завершения уже выполнен, выбрано необходимое количество дисциплин или на необходимое количество единиц ценности
- | Недостаточно свободных мест в учебной команде
- | Существует конфликт в расписании с выбираемой дисциплиной

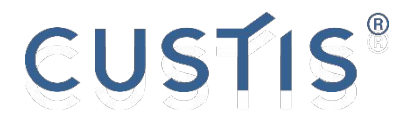

### Отмена записи на дисциплину

- 1. Раскрыть блок дисциплин по выбору, нажав на его заголовок
- 2. Выбрать дисциплину, от которой нужно отписаться
- 3. Нажать кнопку **Отменить выбор**
- 4. Во всплывающем окне выбрать вариант **Да, отписаться**

Отмена записи на ДИСЦИПЛИНУ

**簡** Moe r

 $M$  Mon

A MOT

 $8B$  Bbib

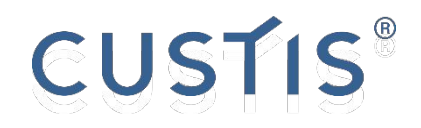

### Шаг 1. Раскрытие блока дисциплин по выбору

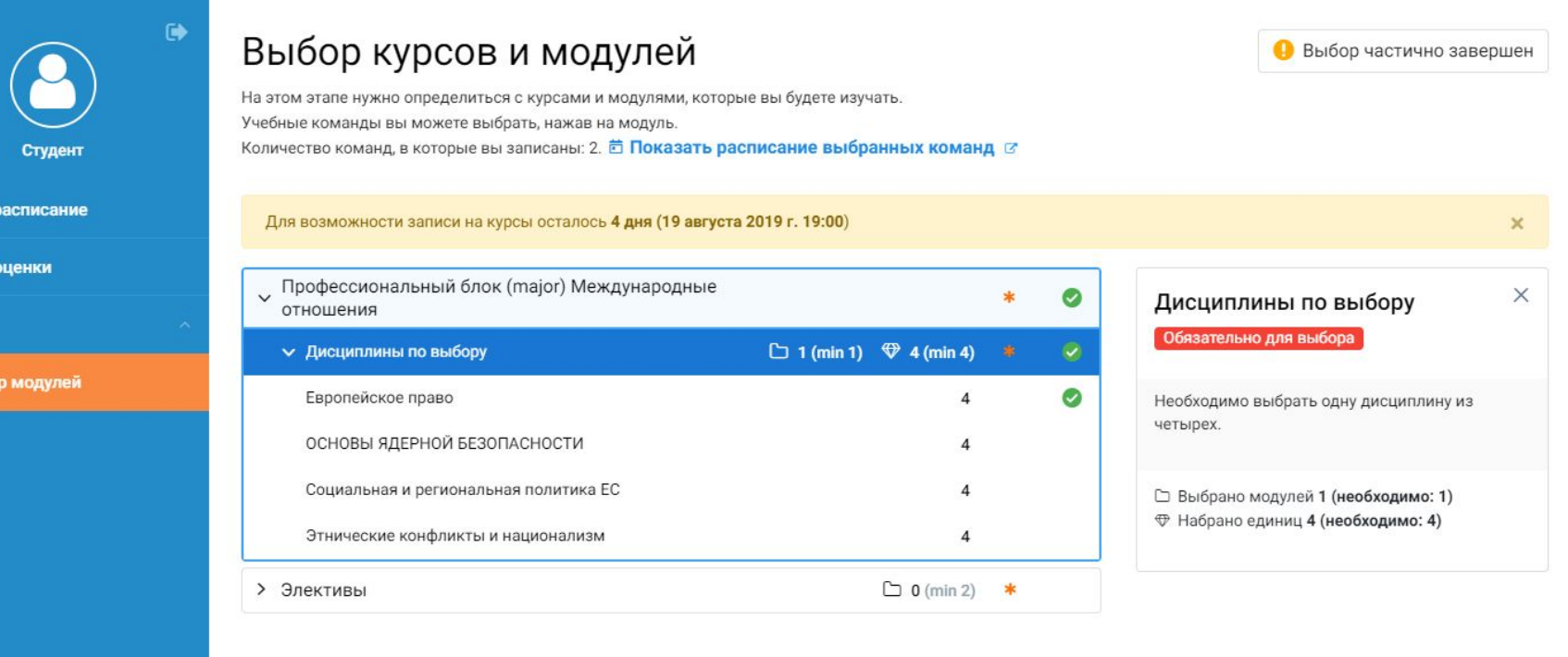

∙

#### Отмена записи на дисциплину

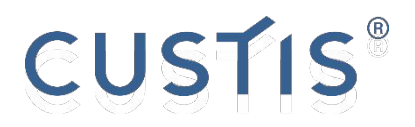

#### Шаг 2. Выбор дисциплины, от которой нужно отписаться

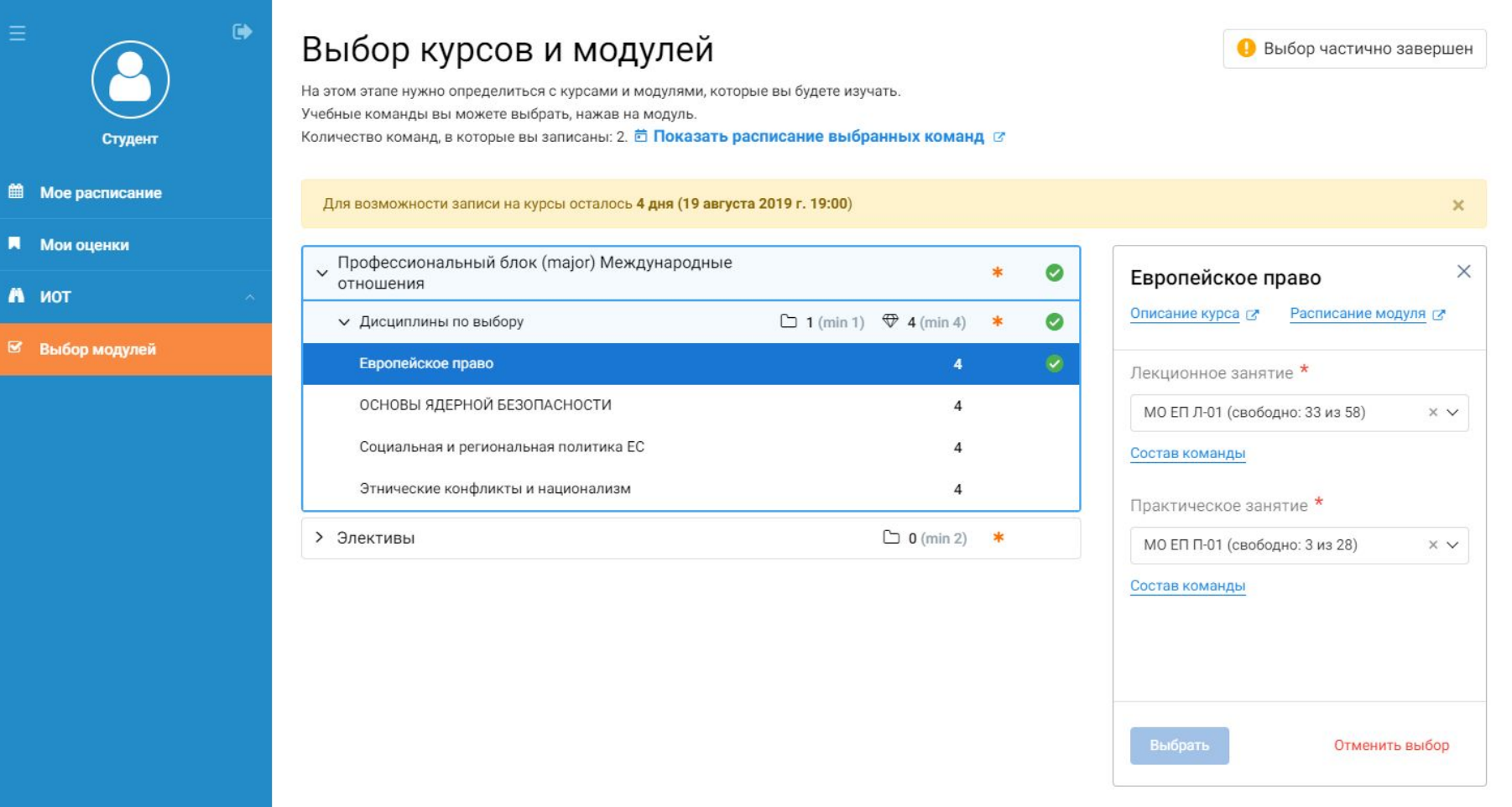

●

#### Отмена записи на ДИСЦИПЛИНУ

曲

 $\blacksquare$ 

 $\mathbf{a}$ 

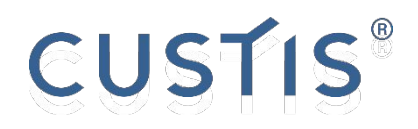

# Шаг 3. Нажать кнопку Отменить

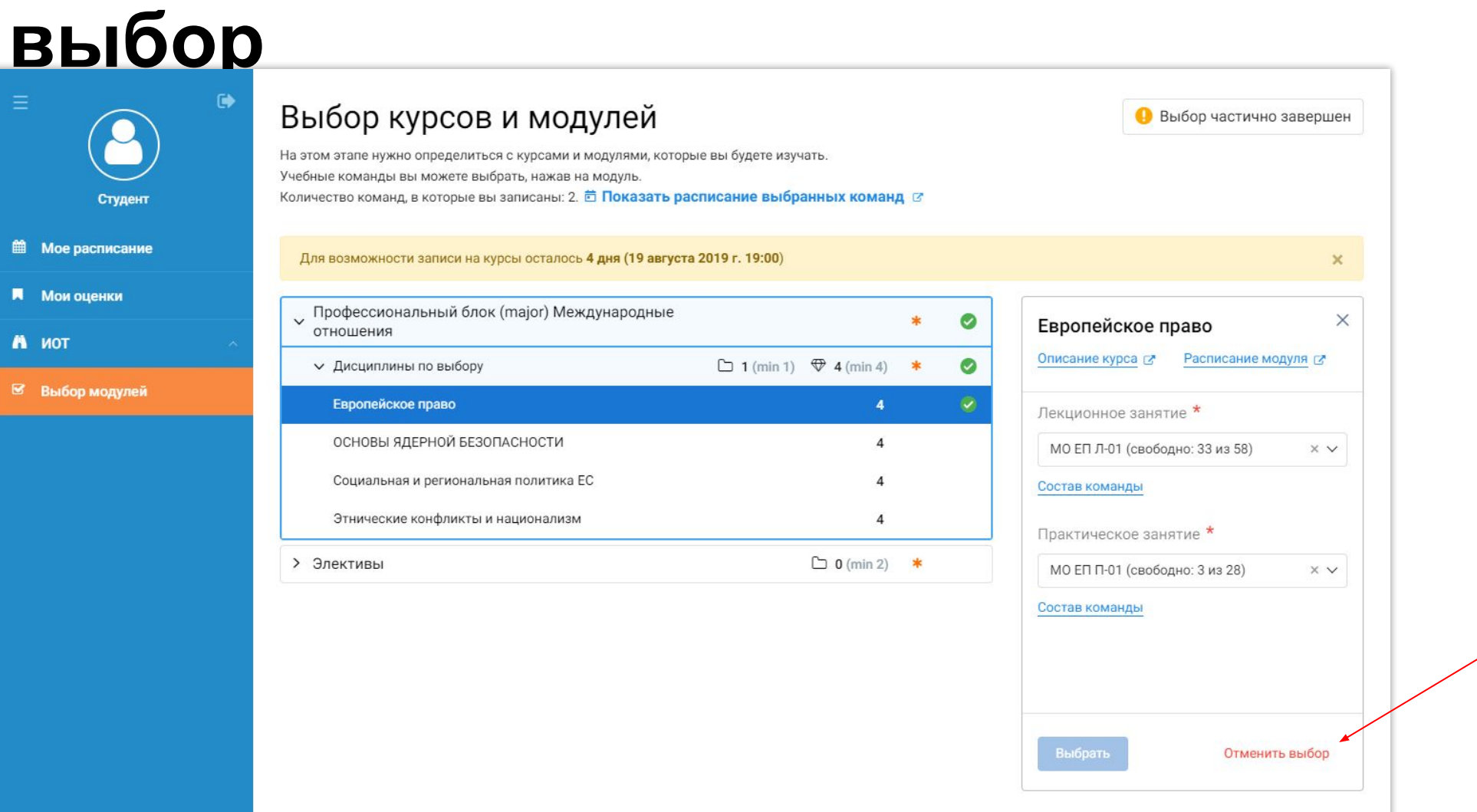

●

Отмена записи на ДИСЦИПЛИНУ

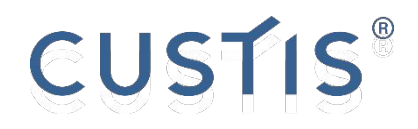

# Шаг 4. Выбрать вариант Да, **ОТПИСАТЬСЯ**

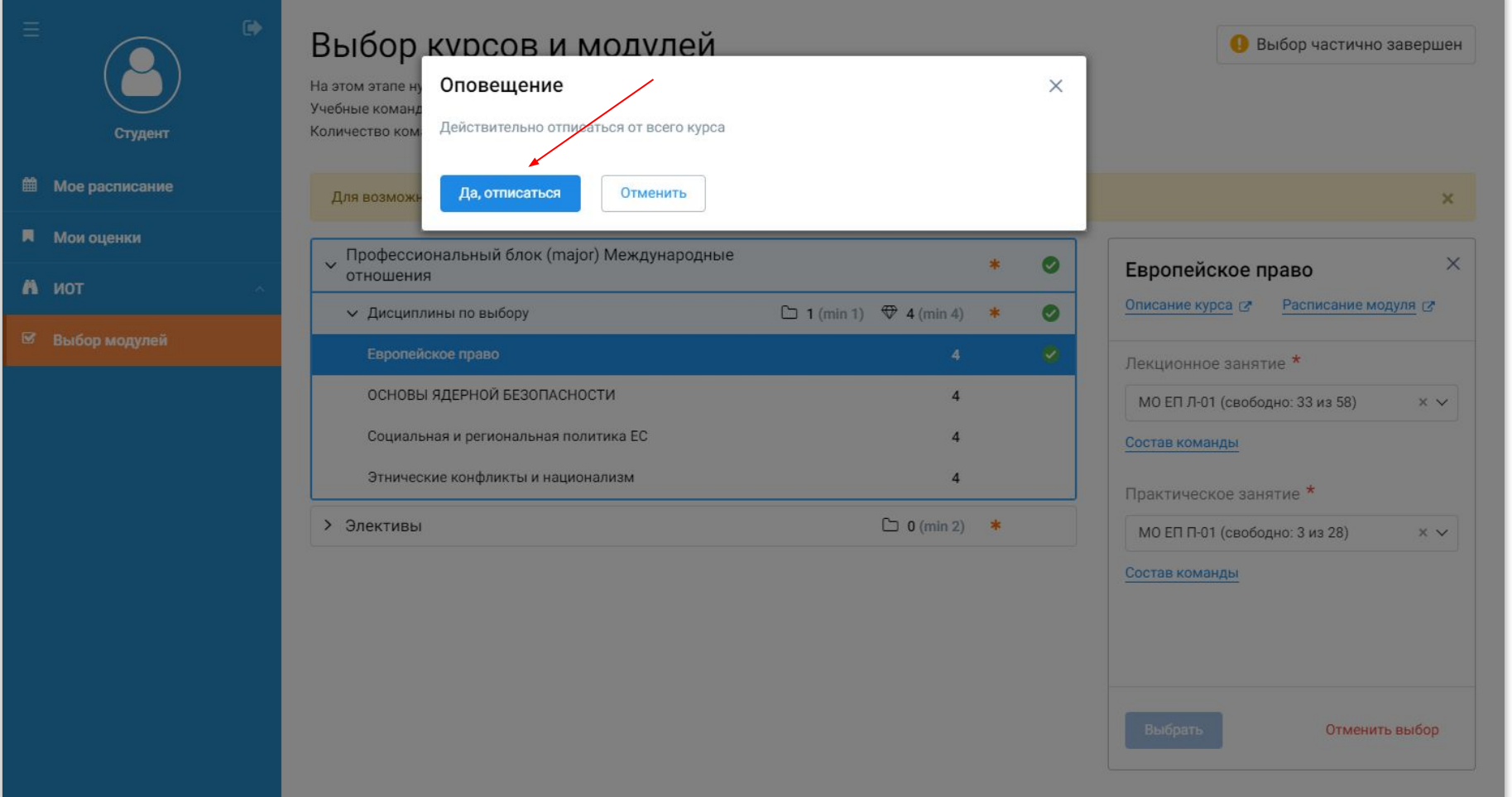

∙

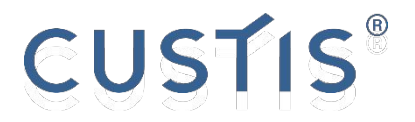

### Просмотр описания модуля

#### Чтобы просмотреть описание модуля, необходимо после нажатия на него в списке модулей выбрать **Описание курса**

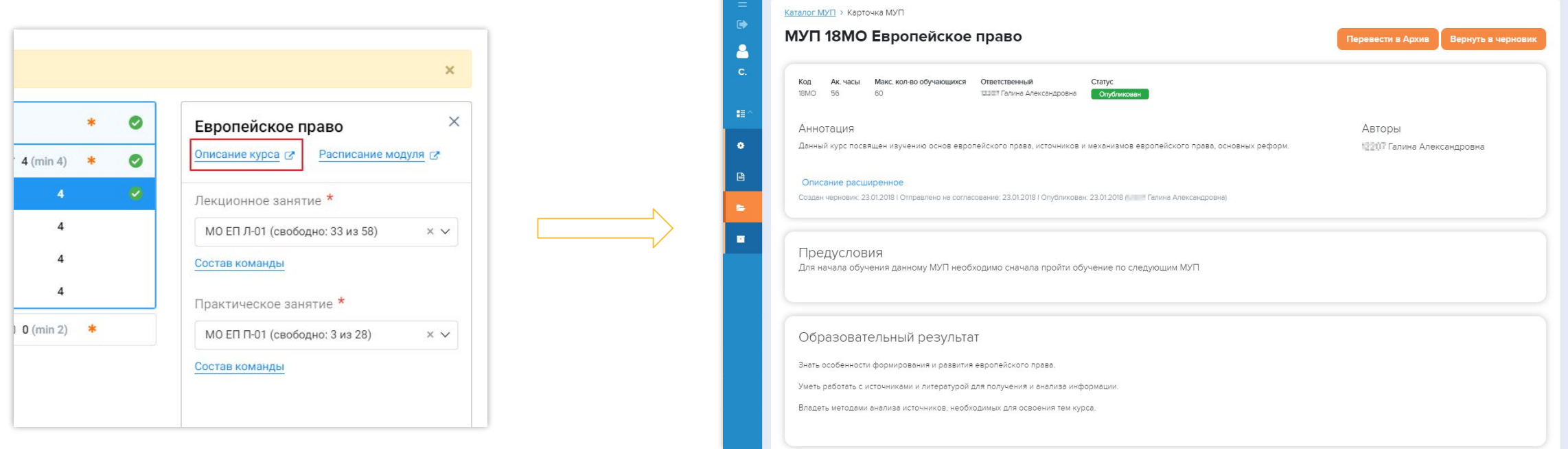

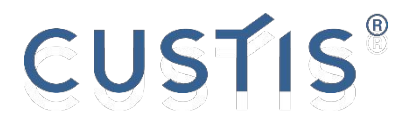

### Просмотр расписания модуля

#### Чтобы просмотреть расписание модуля, необходимо после нажатия на него в списке модулей выбрать **Расписание модуля**

Важно: если расписание для данной дисцип

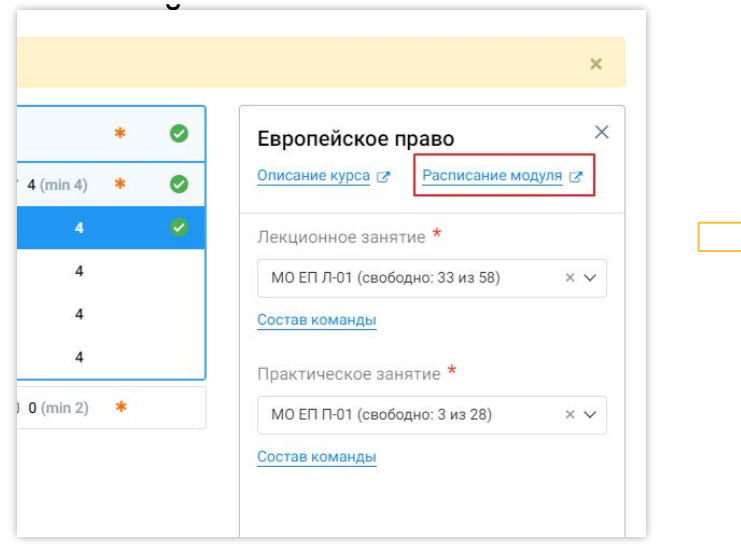

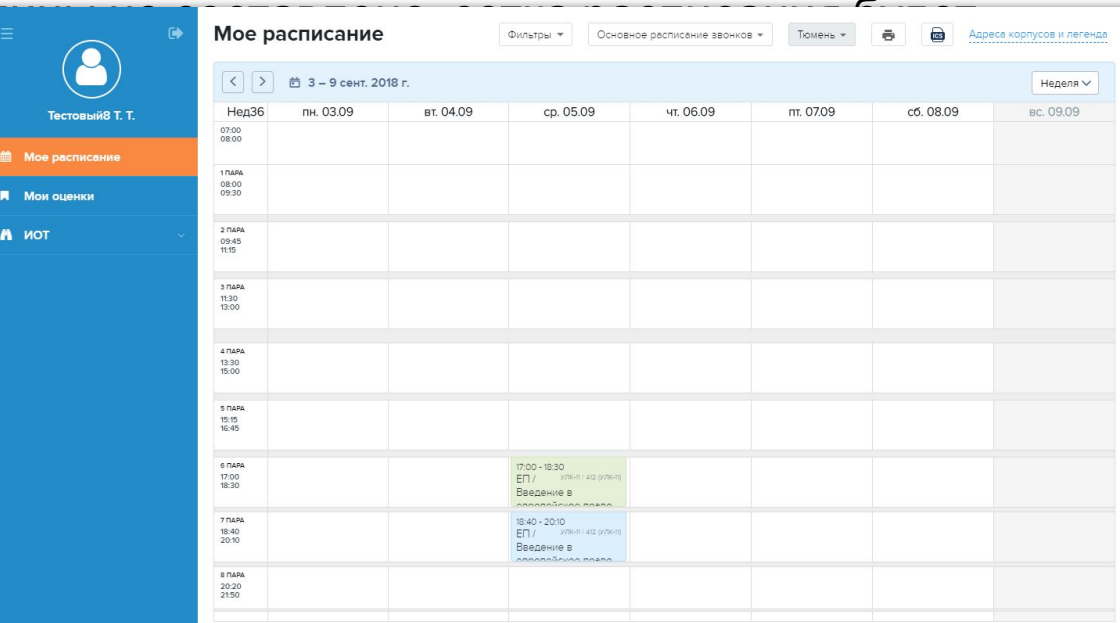

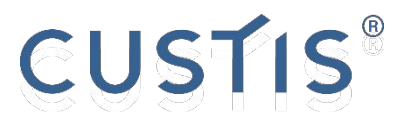

### Просмотр расписания на все выбранные модули

Чтобы посмотреть расписание на все выбранные модули, необходимо в верхней части окна выбора модулей нажать **Показать расписание выбранных команд**

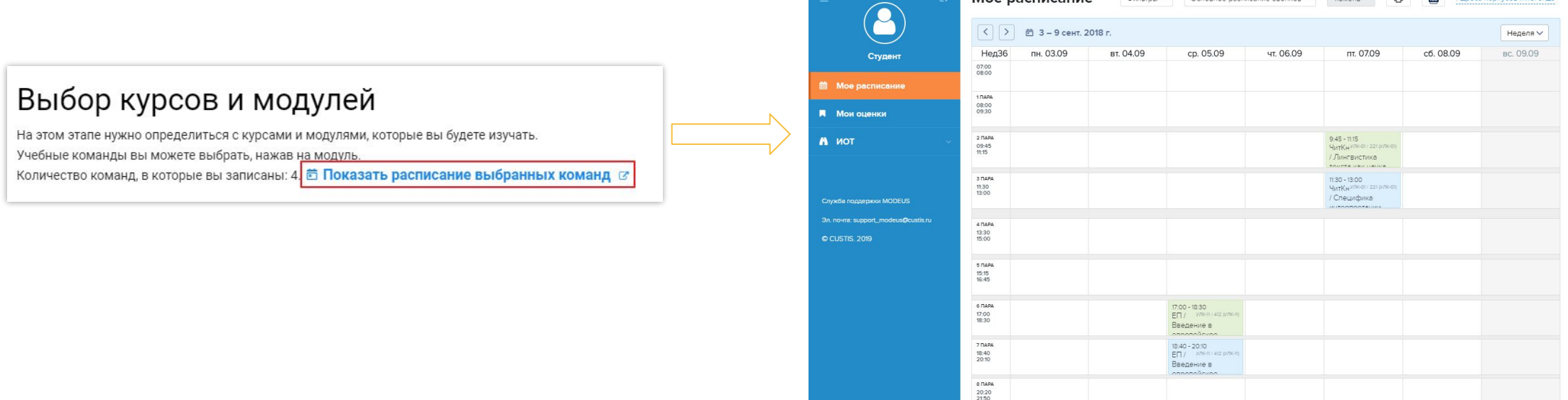

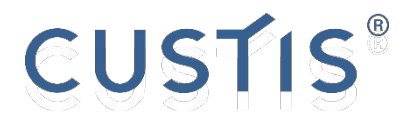

### Просмотр состава команды

Чтобы просмотреть состав команды, необходимо после ее выбора из списка возможных нажать кнопку **Состав команды**

Состав команды можно посмотреть для команды любого типа (лекционные, практические  $\frac{1}{\text{Coulombed R}}$  $\boldsymbol{\mathsf{x}}$ 

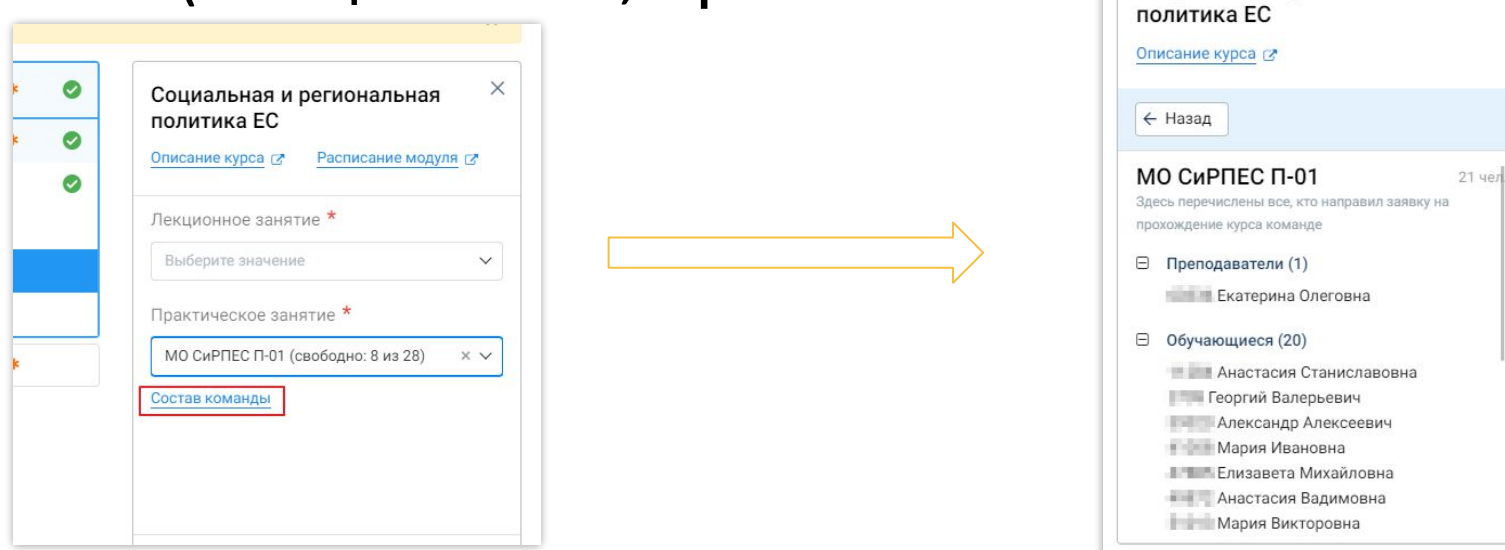

**CUSTIS** 

# **СПАСИБО ЗА ВНИМАНИЕ! ВНИМАНИЕ! СПАСИБО ЗА**

Система MODEUS: https://utmn.modeus.org Техническая поддержка Эл. почта: help@modeus.org